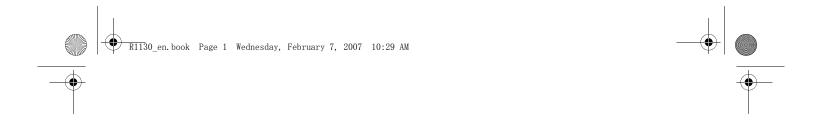

# Nokia N95 User guide

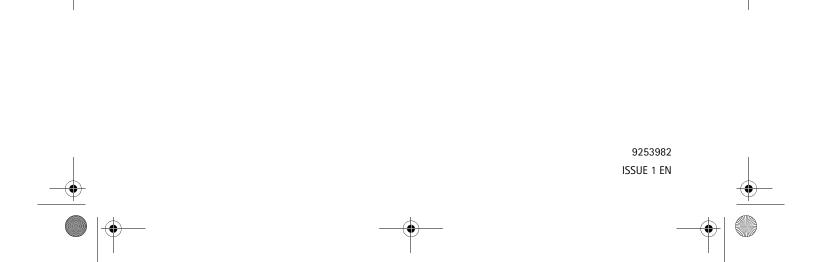

R11BO en. book Page 2 Wednesday, February 7, 2007 10:29 AM

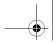

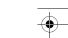

# CE0434 DECLARATION OF CONFORMITY

Hereby, NOKIA CORPORATION declares that this RM-245 product is in compliance with the essential requirements and other relevant provisions of Directive 1999/5/ EC. A copy of the Declaration of Conformity can be found at http:// www.nokia.com/phones/declaration\_of\_conformity/.

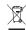

The crossed-out wheeled bin means that within the European Union the product must be taken to separate collection at the product end-of-life. This applies to your device but also to any enhancements marked with this symbol. Do not dispose of these products as unsorted municipal waste. For more information, see product Eco-Declaration or country

© 2007 Nokia. All rights reserved.

specific information at www.nokia.com.

Nokia, Nokia Connecting People, Nseries, N95, and Visual Radio are trademarks or registered trademarks of Nokia Corporation. Nokia tune is a sound mark of Nokia Corporation. Other product and company names mentioned herein may be trademarks or tradenames of their respective owners.

Reproduction, transfer, distribution, or storage of part or all of the contents in this document in any form without the prior written permission of Nokia is prohibited.

This product includes software licensed from Symbian Software Ltd (c) 1998-2007. Symbian and Symbian OS are trademarks of Symbian Ltd.

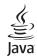

Java and all Java-based marks are trademarks or registered trademarks of Sun Microsystems, Inc.

US Patent No 5818437 and other pending patents. T9 text input software Copyright (C) 1997-2007. Tegic Communications, Inc. All rights reserved. Portions of the Maps software are copyright © 2006 The FreeType Project. All rights

This product is licensed under the MPEG-4 Visual Patent Portfolio License (i) for personal and noncommercial use in connection with information which has been encoded in compliance with the MPEG-4 Visual Standard by a consumer engaged in a personal and noncommercial activity and (ii) for use in connection with

MPEG-4 video provided by a licensed video provider. No license is granted or shall be implied for any other use. Additional information, including that related to promotional, internal, and commercial uses, may be obtained from MPEG LA, LLC. See <a href="http://www.mpegla.com">http://www.mpegla.com</a>.

Nokia operates a policy of ongoing development. Nokia reserves the right to make changes and improvements to any of the products described in this document without prior notice.

TO THE MAXIMUM EXTENT PERMITTED BY APPLICABLE LAW, UNDER NO CIRCUMSTANCES SHALL NOKIA OR ANY OF ITS LICENSORS BE RESPONSIBLE FOR ANY LOSS OF DATA OR INCOME OR ANY SPECIAL, INCIDENTAL, CONSEQUENTIAL OR INDIRECT DAMAGES HOWSOEVER CAUSED.

THE CONTENTS OF THIS DOCUMENT ARE PROVIDED "AS IS". EXCEPT AS REQUIRED BY APPLICABLE LAW, NO WARRANTIES OF ANY KIND, EITHER EXPRESS OR IMPLIED, INCLUDING, BUT NOT LIMITED TO, THE IMPLIED WARRANTIES OF MERCHANTABILITY AND FITNESS FOR A PARTICULAR PURPOSE, ARE MADE IN RELATION TO THE ACCURACY, RELIABILITY OR CONTENTS OF THIS DOCUMENT. NOKIA RESERVES THE RIGHT TO REVISE THIS DOCUMENT OR WITHDRAW IT AT ANY TIME WITHOUT PRIOR NOTICE.

The availability of particular products and applications and services for these products may vary by region. Please check with your Nokia dealer for details, and availability of language options.

#### Export controls

This device may contain commodities, technology or software subject to export laws and regulations from the US and other countries. Diversion contrary to law is prohibited.

#### FCC/INDUSTRY CANADA NOTICE

Your device may cause TV or radio interference (for example, when using a telephone in close proximity to receiving equipment). The FCC or Industry Canada can require you to stop using your telephone if such interference cannot be eliminated. If you require assistance, contact your local service facility. This device complies with part 15 of the FCC rules. Operation is subject to the following two conditions: (1) This device may not cause harmful interference, and (2) this device must accept any interference received, including interference that may cause undesired operation. Any changes or modifications not expressly approved by Nokia could void the user's authority to operate this equipment.

The third-party applications provided with your device may have been created and may be owned by persons or entities not affiliated with or related to Nokia. Nokia does not own the copyrights or intellectual property rights to the third-party applications. As such, Nokia does not take any responsibility for end-user support,

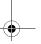

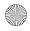

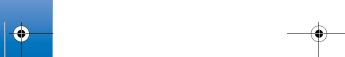

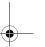

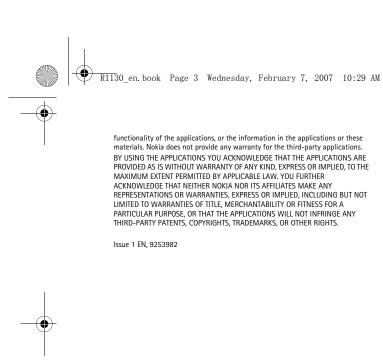

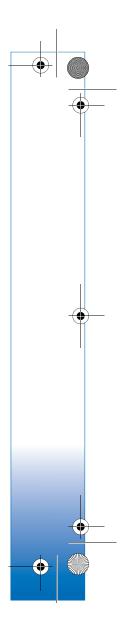

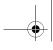

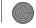

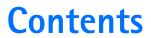

| For your safety                       | 7  |
|---------------------------------------|----|
| Support                               | 10 |
| Help                                  | 10 |
| Nokia support and contact information | 10 |
| Get started                           | 10 |
| Additional applications               | 10 |
| Your Nokia N95                        |    |
| Software updates                      |    |
| Settings                              |    |
| Welcome                               |    |
| Transfer content from another device  |    |
| Essential indicators                  |    |
| Volume and loudspeaker control        | 13 |
| Find item                             |    |
| Multimedia menu                       | 14 |
| Keypad lock (keyguard)                | 15 |
| Headset                               |    |
| Memory card                           |    |
| File manager                          | 17 |
| Download!                             |    |
|                                       |    |

| Web browser            | 19 |
|------------------------|----|
| Connection security    | 19 |
| Bookmarks view         |    |
| Browse the web         | 20 |
| End connection         | 2  |
| Settings               | 2  |
| Connections            | 2! |
| Connection manager     | 2  |
| Bluetooth connectivity |    |
| Infrared connection    |    |
| USB                    |    |
| PC connections         | 29 |
| Synchronization        |    |
| Device manager         |    |
| Modem                  | 30 |
| Media applications     | 31 |
| Music player           |    |
| Visual Radio           |    |
| Video centre           | 3  |
| RealPlayer             |    |
| Adobe Flash Player     |    |
| <b>'</b>               |    |

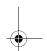

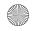

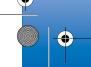

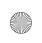

R1130\_en.book Page 5 Wednesday, February 7, 2007 10:29 AM

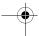

| NOKIA LITEDIOG                | 40 |
|-------------------------------|----|
| Camera                        | 43 |
| Take pictures                 | 43 |
| Take pictures in a sequence   | 48 |
| You in the picture—self-timer | 48 |
| Record videos                 | 49 |
| Gallery                       | 52 |
| View and browse files         | 52 |
| Print Basket                  | 54 |
| Albums                        | 54 |
| Free memory                   | 55 |
| Edit images                   | 55 |
| Edit video clips              | 56 |
| Slide show                    | 58 |
| TV out mode                   |    |
| Presentations                 |    |
| Image print                   |    |
| Movie director                |    |
| Print online                  |    |
| Online sharing                | 62 |
| Positioning                   | 63 |
| GPS receiver                  | 63 |
| About satellite signals       |    |
| 3                             |    |

| Position requests                          | 64<br>67             |
|--------------------------------------------|----------------------|
| Personalize your device                    | 69<br>70<br>71       |
| Time management                            | 73                   |
| Write text                                 | 77<br>77<br>78<br>79 |
| Voice calls  Answer or decline a call  Log | 87<br>89             |

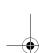

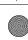

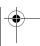

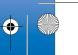

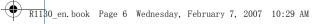

| Contacts (Phonebook)            | 92 |
|---------------------------------|----|
| Save and edit names and numbers | 92 |
| Copy contacts                   | 93 |
| Add ringing tones for contacts  | 94 |
| Create contact groups           | 94 |
| Office                          | 95 |
| Quickoffice                     | 95 |
| Notes                           |    |
| Recorder                        | 96 |
| Adobe Reader                    | 96 |
| Calculator                      | 97 |
| Converter                       | 97 |
| Zip manager                     | 97 |
| Tools                           | 98 |
| Application manager             | 98 |

| Digital rights managementVoice commands |                   |
|-----------------------------------------|-------------------|
| Settings General                        | 102<br>107<br>109 |
| Troubleshooting: Q&A                    | 112               |
| Battery information                     | 114               |
| Care and maintenance                    | 117               |
| Additional safety information           | 118               |
|                                         |                   |

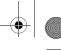

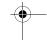

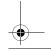

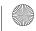

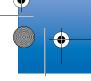

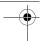

# For your safety

Read these simple guidelines. Not following them may be dangerous or illegal. Read the complete user guide for further information.

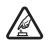

**SWITCH ON SAFELY** Do not switch the device on when wireless phone use is prohibited or when it may cause interference or danger.

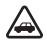

ROAD SAFETY COMES FIRST Obey all local laws. Always keep your hands free to operate the vehicle while driving. Your first consideration while driving should be road safety.

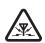

**INTERFERENCE** All wireless devices may be susceptible to interference, which could affect performance.

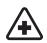

**SWITCH OFF IN HOSPITALS** Follow any restrictions. Switch the device off near medical equipment.

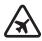

**SWITCH OFF IN AIRCRAFT** Follow any restrictions. Wireless devices can cause interference in aircraft.

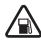

**SWITCH OFF WHEN REFUELING** Do not use the device at a refueling point. Do not use near fuel or chemicals.

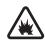

**SWITCH OFF NEAR BLASTING** Follow any restrictions. Do not use the device where blasting is in progress.

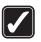

**USE SENSIBLY** Use only in the positions as explained in the product documentation. Do not touch the antenna areas unnecessarily.

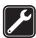

**QUALIFIED SERVICE** Only qualified personnel may install or repair this product.

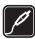

**ENHANCEMENTS AND BATTERIES** Use only approved enhancements and batteries. Do not connect incompatible products.

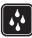

**WATER-RESISTANCE** Your device is not water-resistant. Keep it dry.

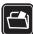

**BACK-UP COPIES** Remember to make backup copies or keep a written record of all important information stored in your device.

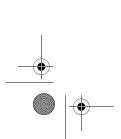

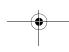

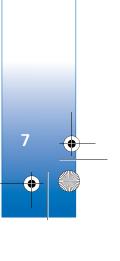

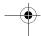

## **Network services**

To use the phone you must have service from a wireless service provider. Many of the features require special network features. These features are not available on all networks; other networks may require that you make specific arrangements with your service provider before you can use the network services. Your service provider can give you instructions and explain what charges will apply. Some networks may have limitations that affect how you can use network services. For instance, some networks may not support all language-dependent characters and services.

Your service provider may have requested that certain features be disabled or not activated in your device. If so, these features will not appear on your device menu. Your device may also have a special configuration such as changes in menu names, menu order, and icons. Contact your service provider for more information.

This device supports WAP 2.0 protocols (HTTP and SSL) that run on TCP/IP protocols. Some features of this device, such as MMS, browsing, and e-mail require network support for these technologies.

# Enhancements, batteries, and chargers

Always switch the device off and disconnect the charger before removing the battery.

Check the model number of any charger before use with this device. This device is intended for use when supplied with power from a DC-4, AC-4, or AC-5 charger and from an AC-1, ACP-8, ACP-9, ACP-12, or LCH-12 charger when used with the CA-44 charger adapter.

The battery intended for use with this device is BL-5F.

Warning: Use only batteries, chargers, and enhancements approved by Nokia for use with this particular model. The use of any other types may invalidate any approval or warranty, and may be dangerous.

For availability of approved enhancements, please check with your dealer. When you disconnect the power cord of any enhancement, grasp and pull the plug, not the cord.

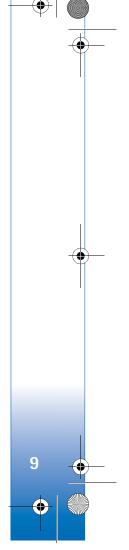

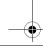

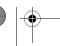

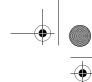

# **Support**

Model number: Nokia N95-5

Hereinafter referred to as Nokia N95.

# Help 🔣

Your device has context-sensitive help. When an application is open, select Options > Help to access help for the current view.

When you are reading the instructions, to switch between help and the application that is open in the background, press and hold §.

To open help from the main menu, select Applications > Help. Select the desired application to view its help topics.

# Nokia support and contact information

Check www.nokia.com/support or your local Nokia website for the latest version of this guide, additional information, downloads, and services related to your Nokia product.

Nokia products and services. If you need to contact customer service, check the list of local Nokia contact

For maintenance services, check your nearest Nokia service center at www.nokia.com/repair.

#### Get started

See the Get started guide for keys and parts information and instructions for setting up the device for use.

# Additional applications

There are various applications provided by Nokia and different third-party software developers to help you do more with your Nokia N95. These applications are explained in the Additional applications leaflet which is available at the Nokia N95 product support pages at www.nokia.com/support or your local Nokia web site.

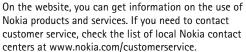

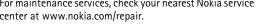

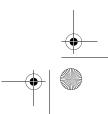

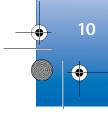

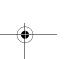

Software updates

Nokia may produce software updates that may offer new features, enhanced functions, or improved performance. You may be able to request these updates through the Nokia Software Updater PC application. To update the device software, you need the Nokia Software Updater application and a compatible PC with Microsoft Windows 2000 or XP operating system, broadband internet access, and a compatible data cable to connect your device to the

To get more information and to download the Nokia Software Updater application, visit www.nokia.com/ softwareupdate or your local Nokia web site.

# **Settings**

PC.

Your device normally has MMS, GPRS, streaming, and mobile internet settings automatically configured in the device, based upon your wireless service provider information. You may have settings from your service providers already installed in your device, or you may receive or request the settings from the service providers as a special message.

## Welcome

When you switch on your device for the first time, Welcome opens. Select from the following:

- Settings wizard—to configure various settings. See the Additional applications leaflet.
- Data transfer—to transfer content, such as contacts and calendar entries, from a compatible Nokia device.
   See 'Transfer content from another device', p. 11.
- Demonstration—to view a demonstration about your device

To open the Welcome later, press §, and select Applications > Welcome. You can also access the individual applications in their own menu locations.

# Transfer content from another device

You can transfer content, such as contacts, from a compatible Nokia device to your Nokia N95 using Bluetooth connectivity or infrared. Your device notifies you if the other device is not compatible.

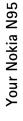

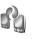

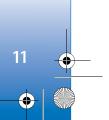

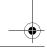

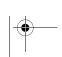

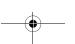

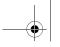

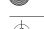

The type of content that can be transferred depends on the model of the device from which you want to transfer content. If the other device supports synchronization, you can also synchronize data between the other device and your Nokia N95.

If the other device cannot be powered on without a SIM card, you can insert your SIM card in it. When Nokia N95 is switched on without a SIM card, the offline profile is automatically activated.

#### Transfer content

- 1 To use the application for the first time, on your Nokia N95, select it in the Welcome application, or press §; and select Tools > Transfer. If you have used the application before and want to start a new transfer, select Transfer data.
- 2 Select whether you want to use Bluetooth connectivity or infrared to transfer the data. Both devices must support the selected connection type.
- 3 If you select Bluetooth connectivity: To have Nokia N95 search for devices with Bluetooth connectivity, select Continue. Select the device from which you want to transfer content from the list. You are asked to enter a code on your Nokia N95. Enter a code (1-16 digits), and select OK. Enter the same code on the other device, and select OK. The devices are now paired. See 'Pair devices', p. 27.

For some phone models, the **Data transfer** application is sent to the other device as a message. To install **Data transfer** on the other device, open the message, and follow the instructions on the display.

- If you select infrared, connect the two devices. See 'Infrared connection', p. 28.
- **4** From your Nokia N95, select the content you want to transfer from the other device.

Content is transferred from the memory of the other device to the corresponding location in your Nokia N95. Transferring time depends on the amount of data to be transferred. You can cancel transferring and continue later

If the other device supports synchronization, you can keep the data up-to-date in both devices. To start a synchronization with a compatible Nokia device, select **Phones**, scroll to the device, and select **Options** > **Synchronise**. Follow the instructions on the display.

The synchronization is two-way, and the data in both devices is made the same. If an item is deleted from either device, it is deleted from the other device as well when synchronizing; you cannot restore deleted items with synchronization.

To view the log of a previous transfer, select **Transfer log**.

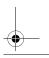

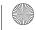

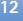

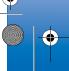

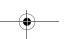

# Your Nokia N95

# **Essential indicators**

**The device is being used in a GSM network.** 

You have one or more unread messages in the Inbox folder in Messaging.

You have received new e-mail in the remote mailbox.

There are messages waiting to be sent in the Outbox folder.

**♠** You have missed calls.

Shown if Ringing type is set to Silent and Message alert tone, and E-mail alert tone are set to Off.

The device keypad is locked.

A clock alarm is active.

**2** The second phone line is being used (network service).

■ All calls to the device are diverted to another number. If you have two phone lines (network service), a number indicates the active line.

A compatible headset is connected to the device. indicates the connection has been lost.

A compatible TV out cable is connected to the device.

A compatible **Text phone** is connected to the device.

**n** A data call is active.

♣ A GPRS packet data connection is active. ♣ indicates the connection is on hold and X that a connection is available.

■ A packet data connection is active in a part of the network that supports EDGE. № indicates the connection is on hold and 👼 that a connection is available. The icons indicate that EDGE is available in the network, but your device is not necessarily using EDGE in the data transfer.

**\*** Bluetooth connectivity is on.

(\*) Data is being transmitted using Bluetooth connectivity. When the indicator is blinking, your device is trying to connect with another device.

A USB connection is active.

**An infrared connection is active. If the indicator is** blinking, the device is trying to connect to the other device or the connection has been lost.

# Volume and loudspeaker control

To increase or decrease the volume level when you have an active call or are listening to a sound, press the volume key.

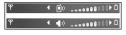

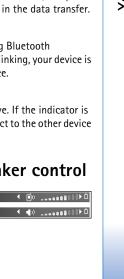

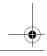

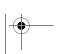

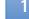

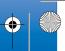

-

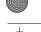

The built-in loudspeaker allows you to speak and listen from a short distance without having to hold the device to your ear.

Warning: Do not hold the device near your ear when the loudspeaker is in use, because the volume may be extremely loud.

To use the loudspeaker during a call, select Options > Activate loudspeaker.

To turn off the loudspeaker, select Options > Activate handset.

## Find item

When a search field is available in the application, you can use the search field to search for a name, file, folder or short-cut.

- 1 To search for an item, enter text in the search field. The device will immediately start to search and filter the entries matching to the text you input. The more texts you input, the more accurate the search result will be. When entering text, use the input methods introduced in "Write text" on page 76. The current input method indicator will be shown in the search field near the magnifier icon.
- 2 After finding your needed item, press 
  to open it.

# Multimedia menu

The multimedia menu provides quick access to multimedia content and predefined applications.

To open the multimedia menu, press ❖, or when the device is in the standby mode, open the media keys under the 2-way slide.

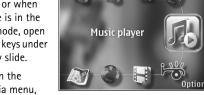

To scroll in the multimedia menu, use the scroll key. To

scroll faster, press and hold the key. To open an application, press  $\ \, \blacksquare \, .$ 

To change the shown shortcuts, select **Options** > **Menu items**. You can delete, add, or rearrange shortcuts to applications, browser bookmarks, and radio channels defined in Visual Radio.

You can customize the appearance of the multimedia menu. To change the images shown in the background, select Options > Background images and the desired option. To set zooming and panning on or off, select Options > Image effects. To set sounds on or off, select Options > Menu sounds.

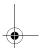

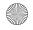

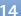

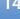

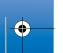

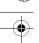

# Keypad lock (keyquard)

To lock the keys, press ( , then ) .

When connecting any external device or any headset, other than those approved by Nokia for use with this device, to the Nokia AV Connector, pay special attention

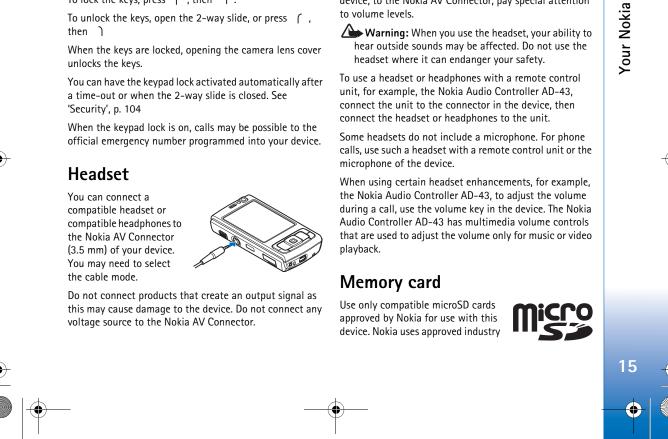

standards for memory cards, but some brands may not be fully compatible with this device. Incompatible cards may damage the card and the device and corrupt data stored on the card.

Keep all memory cards out of the reach of small children.

# Insert the memory card

- 1 Place your finger in the recess below the door of the memory card slot, and lift the door. Pull the door to the right to reveal the hinge, and swing the door to the side.
- 2 Insert a compatible memory card in the slot. Make sure that the contact area on the card is facing up and towards the slot.

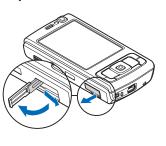

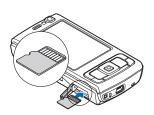

- click when the card locks into place.
- **4** Push the hinge back in, and close the door. Ensure that the door is properly closed.

# Eject the memory card

Important: Do not remove the memory card in the middle of an operation when the card is being accessed. Removing the card in the middle of an operation may damage the memory card as well as the device, and data stored on the card may be corrupted.

- 1 Before you eject the card, press (i), and select Remove memory card. All applications are closed.
- 2 When Removing memory card will close all open applications. Remove anyway? is displayed, select
- 3 When Remove memory card and press 'OK' is displayed, open the door of the memory card slot.
- 4 Press the memory card to release it from the slot.

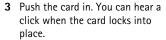

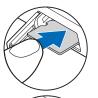

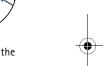

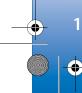

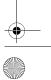

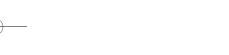

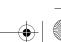

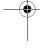

**5** Pull out the memory card. If the device is switched on, select OK.

# Memory card tool

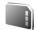

Press \$\mathbf{G}\$, and select Tools > Memory.

To back up information from the device memory to a compatible memory card (if available), select Options > Back up phone memory. The device notifies you if the memory card does not have enough free space to create a back-up.

To restore information from the compatible memory card to the device memory, select Options > Restore from

When a memory card is reformatted, all data on the card is permanently lost. Some memory cards are supplied preformatted and others require formatting. Consult your retailer to find out if you must format the memory card before you can use it.

To format a memory card, select Options > Format memory card. Select Yes to confirm.

# File manager

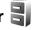

To browse files and folders in the device memory or on a compatible memory card (if inserted), press 🚱, and select Tools > File mgr.. The device memory view ( ) opens. Press ● to open the memory card view (IE), if available.

To mark several files, press and hold while you press  $\bullet$ ,  $\nabla$ , or  $\triangle$ . To move or copy the files to a folder, select **Options** > Move to folder or Copy to folder.

To find a file, select Options > Find and the memory from which to search. Enter a search text that matches the file name.

To view what types of data you have in the device and how much memory the different data types consume, select Options > Memory details. The amount of available free memory is shown in Free memory.

# Memory low-free memory

Many features of the device use memory to store data. The device notifies you if the device or the memory card memory is low.

To free device memory, transfer data to a compatible memory card (if available) or to a compatible PC.

To remove data to free memory, use File mgr. to delete files you no longer need, or go to the respective application. For example, you can remove the following:

• Messages in the folders in Messaging and retrieved e-mail messages from the mailbox

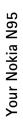

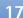

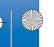

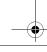

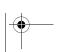

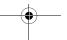

R11BO\_en.book Page 18 Wednesday, February 7, 2007 10:29 AM

- Saved web pages
- Contact information
- Calendar notes
- Applications shown in App. mgr. that you do not need
   Installation files (.sis) of applications you have installed to a compatible memory card; first back up the installation files to a compatible PC

# Download!

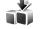

With #Download!, you can browse, download, and install items, such as applications and media files, to your device from the internet.

Press **9**, and select **#Download!**. The items are categorized under catalogs and folders provided by different service providers. Some items may be chargeable, but you can usually preview them free of charge.

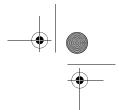

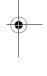

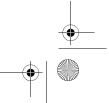

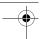

# Web browser @

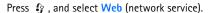

Shortcut: To start Web, press and hold **()** in the standby mode.

With Web, you can view hypertext markup language (HTML) web pages on the internet as originally designed. You can also browse web pages that are designed specifically for mobile devices, and use extensible hypertext markup language (XHTML), or the wireless markup language (WML).

With Web, you can zoom in and out on a page, use Mini map and Page overview to navigate on pages, read web feeds and blogs, bookmark web pages, and download content, for example.

Check the availability of services, pricing, and fees with your service provider. Service providers will also give you instructions on how to use their services.

To use Web, you need an access point to connect to internet. See 'Access points', p. 109.

# **Connection security**

If the security indicator  $\widehat{\mathbf{n}}$  is displayed during a connection, the data transmission between the device and the internet gateway or server is encrypted.

The security icon does not indicate that the data transmission between the gateway and the content server (or place where the requested resource is stored) is secure. The service provider secures the data transmission between the gateway and the content server.

Security certificates may be required for some services, such as banking services. You are notified if the identity of the server is not authentic or if you do not have the correct security certificate in your device. For more information, contact your service provider. See also 'Certificate management', p. 105 for more information on the certificates and certificate details.

# **Bookmarks** view

The bookmarks view allows you to select web addresses from a list or from a collection of bookmarks in the Auto. Bookmarks folder. You can also enter the URL address of the web page you want to visit directly into the field ( ).

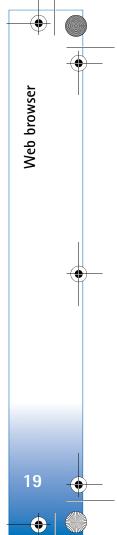

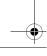

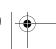

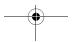

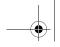

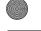

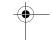

indicates the starting page defined for the default access point.

You can save URL addresses as bookmarks while browsing on the internet. You can also save addresses received in messages to your bookmarks and send saved bookmarks.

Your device may have preinstalled bookmarks and links for third-party internet sites. You may also access other third-party sites through your device. Third-party sites are not affiliated with Nokia, and Nokia does not endorse or assume liability for them. If you choose to access such sites, you should take precautions for security or content.

To open the bookmarks view while browsing, press 1, or select Options > Bookmarks.

To edit the details of a bookmark, such as the title, select Options > Bookmark manager > Edit.

In the bookmarks view, you can also enter other browser folders. Web allows you to save web pages during browsing. In the Saved pages folder, you can view the content of the pages you have saved offline.

Web also keeps track of the web pages you visit during browsing. In the Auto. Bookmarks folder, you can view the list of visited web pages.

In Web Feeds, you can view saved links to web feeds and blogs to which you have subscribed. Web feeds are commonly found on major news organization web pages, personal weblogs, online communities that offer latest headlines, and article summaries. Web feeds use RSS and ATOM technologies.

#### Browse the web

Important: Use only services that you trust and that offer adequate security and protection against harmful software.

With Web, you can view web pages as they are originally designed. To browse a web page, in the bookmarks view, select a bookmark, or enter the address in the field ( ). Then press .

Some web pages may contain material, such as graphics and sounds, that requires a large amount of memory to view. If your device runs out of memory while loading such a page, the graphics on the page are not shown. To browse web pages without graphics to save memory, select Options > Settings > Page > Load images and sounds >

Tip! To return to the standby mode with the browser open in the background, press 🚱 twice or 👃 . To return to the browser, press and hold 🚱 , and select the browser from the list.

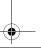

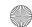

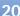

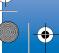

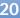

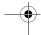

To open links and make selections, press **(a)**. To open a link in a new window, select **Options** > **Window** > **Link in new window**.

To enter a new web page address you want to visit, select **Options** > **Go to web address**.

Tip! To visit a web page saved as bookmark in the bookmarks view, while browsing, press 1, and select a bookmark.

To retrieve the latest content of the page from the server, select Options > Navigation options > Reload.

To save the web address of the current page as bookmark, select Options > Save as bookmark.

To use Visual history to view snapshots of the pages you have visited during the current browsing session, select **Back** (available if **History list** is set on in the browser settings). To go to a previously visited page, select the page.

To save a page while browsing, select Options > Tools > Save page. You can save pages to the device memory or compatible memory card (if inserted), and browse them when offline. You can also group the pages into folders. To access the pages later, in the bookmarks view, select Saved pages.

To open a sublist of commands or actions for the currently open page, select **Options** > **Service options** (if supported by the web page).

To allow or prevent the automatic opening of multiple windows, select Options > Window > Block pop-ups or Allow pop-ups.

#### Shortcuts while browsing are as follows:

- Press 1 to open your bookmarks.
- Press **2** to search for keywords in the current page.
- Press 3 to return to the previous page.
- Press 5 to list all open windows.
- Press 8 to show the page overview of the current page. Press 8 again to zoom in and view the desired section of the page.
- Press **9** to enter a new web address.
- Press **n** to go to the start page.
- Press \* or # to zoom the page in or out.

#### Text search

To search for keywords within the current web page, select **Options** > **Find** > **Text**, and enter a keyword. To go to the previous match, press . To go to the next match, press

★ Tip! To search for keywords within the page, press
2

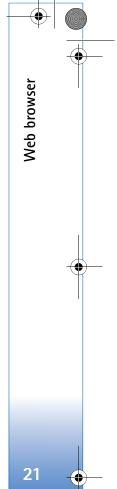

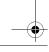

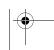

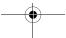

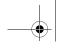

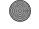

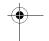

#### Browser toolbar

With the toolbar, you can select most frequently used features in the browser. To open the toolbar, press 

on an empty spot on a web page. To move within the toolbar, press 

on 

ress 

on 

ress 

on 
on 
one, To select a feature, press 
one.

In the toolbar, select from the following:

- Frequently used links to view a list of the web addresses you visit frequently
- Page overview to view the overview of the current web page
- Find to search for keywords within the current page
- Reload to refresh the page
- Subscribe (if available) to view a list of available web feeds on the current web page, and subscribe to a web feed

# Download and purchase items

You can download items such as ringing tones, images, operator logos, themes, and video clips. These items can be provided free of charge, or you can purchase them. Downloaded items are handled by the respective applications in your device, for example, a downloaded photo or an .mp3 file can be saved in Gallery.

Important: Only install and use applications and other software from trusted sources, such as applications

that are Symbian Signed or have passed the Java VerifiedTM testing.

- 1 To download the item, select the link.
- 2 Select the appropriate option to purchase the item (for example, "Buy").
- 3 Carefully read all the information provided. To continue the download, select Accept. To cancel the download, select Cancel.

When you start a download, a list of ongoing and completed downloads from the current browsing session is displayed. To also view the list, select Options > Downloads. In the list, scroll to an item, and select Options to cancel ongoing downloads, or open, save, or delete completed downloads.

## Mini map

Mini map helps you to navigate on web pages that contain large amount of information. When Mini map is set on in the browser settings and you scroll through a large web page, Mini map opens and shows an overview of the web page you browse. To scroll in Mini map, press . , , , , , or . When you find the desired location, stop scrolling, and Mini map disappears and leaves you at the selected location.

To set Mini map on, select Options > Settings > General > Mini map > On.

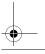

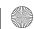

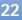

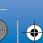

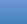

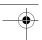

## Page overview

When you are browsing a web page that contains a large amount of information, you can use **Page overview** to view what kind of information the page contains.

To show the page overview of the current page, press **8**. To find the desired spot on the page, press **a**, **a**, or **b**. Press **b** again to zoom in and view the desired section of the page.

## Web feeds and blogs

Web feeds are xml files on web pages that are widely used by the weblog community and news organizations to share the latest entry headlines or full text, for example, recent news in the form of news feeds. Blogs or weblogs are web diaries. Most of the web feeds use RSS and ATOM technologies. It is common to find web feeds on web, blog, and wiki pages.

Web automatically detects if a web page contains web feeds. To subscribe to a web feed, select Options > Subscribe, or click on the link. To view the web feeds to which you have subscribed, in the bookmarks view, select Web feeds.

To update a web feed, select it, and Options > Refresh.

To define how the web feeds are updated, select **Options** > **Settings** > **Web feeds**. See 'Settings', p. 23.

# **End connection**

To end the connection and view the browser page offline, select Options > Tools > Disconnect; or to end the connection and close the browser, select Options > Exit.

Pressing J does not end the connection but takes the browser to the background.

To delete the information the network server collects about your visits to various web pages, select Options > Clear privacy data > Delete cookies.

## **Empty the cache**

The information or services you have accessed are stored in the cache memory of the device.

A cache is a memory location that is used to store data temporarily. If you have tried to access or have accessed confidential information requiring passwords, empty the cache after each use. The information or services you have accessed are stored in the cache. To empty the cache, select Options > Clear privacy data > Clear cache.

# **Settings**

Select Options > Settings and from the following: General settings

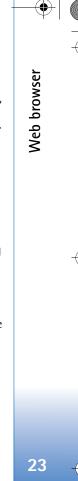

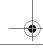

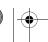

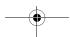

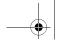

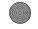

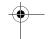

Access point—Change the default access point. See 'Connection', p. 109. Some or all access points may be preset for your device by your service provider; you may not be able to change, create, edit, or remove them.

Homepage—Define the home page.

Mini map—Set Mini map on or off. See 'Mini map', p. 22.

**History list**—While browsing, to use the selection key **Back** to see a list of the pages you have visited during the current browsing session, set **History list** on.

**Security warnings**—Hide or show security notifications.

Java/ECMA script—Enable or disable the use of scripts.

#### Page settings

Load images and sounds—Select whether you want to load images and other objects while browsing. If you select No, to load images or objects later during browsing, select Options > Tools > Load images.

Screen size—Select between Full screen and the normal view with the options list.

**Default encoding**—If text characters are not shown correctly, you can select another encoding according to language for the current page.

**Block pop-ups**—Allow or block automatic opening of different pop-ups while browsing.

Automatic reload—If you want the web pages to be refreshed automatically while browsing, select On.

Font size—Define the font size that is used for web pages.

#### Privacy settings

**Auto.** bookmarks—Enable or disable automatic bookmark collecting. If you want to continue saving the addresses of the visited web pages into the **Auto.** Bookmarks folder, but hide the folder from the bookmarks view, select **Hide folder**.

Form data saving—If you do not want the data you enter to different forms on a web page to be saved and used next time the page is entered, select Off.

**Cookies**—Enable or disable the receiving and sending of cookies.

#### Web feeds settings

Automatic updates—Define whether you want the web feeds to be updated automatically or not, and how often you want to update them. Setting the application to retrieve web feeds automatically may involve the transmission of large amounts of data through your service provider's network. Contact your service provider for information about data transmission charges.

Acc. point for auto-update (only available when Automatic updates is on)—Select the desired access point for updating.

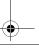

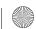

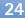

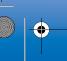

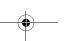

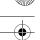

# **Connections**

# Connection manager

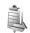

#### **Data connections**

Press  $\{ r \}$ , and select Tools > Conn. mgr. > Active data connections. In the active connections view, you can see the open data connections: data calls (**D**) and packet data connections  $(\underline{\underline{x}})$ .

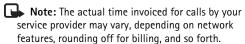

To end a connection, select Options > Disconnect. To close all open connections, select Options > Disconnect all.

To view the details of a connection, select Options > **Details.** The details shown depend on the connection type.

# Bluetooth connectivity 3

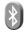

You can connect wirelessly to other compatible devices with wireless Bluetooth technology. Compatible devices may include mobile phones, computers, and enhancements such as headsets and car kits. You can use Bluetooth connectivity to send images, video clips, music and sound

clips, and notes; connect wirelessly to your compatible PC (for example, to transfer files); connect to a compatible printer to print images with Image print. See 'Image

Since devices with Bluetooth wireless technology communicate using radio waves, your device and the other device do not need to be in direct line-of-sight. The two devices only need to be within 10 meters (33 feet) of each other, but the connection may be subject to interference from obstructions such as walls or from other electronic devices.

This device is compliant with Bluetooth Specification 2.0 supporting the following profiles: Advanced Audio Distribution Profile, Audio/Video Remote Control Profile, Basic Imaging Profile, Basic Printing Profile, Dial-up Networking Profile, File Transfer Profile, Hands-Free Profile, Headset Profile, Human Interface Device Profile, Object Push Profile, SIM Access profile, and Synchronization Profile. To ensure interoperability between other devices supporting Bluetooth technology, use Nokia approved enhancements for this model. Check with the manufacturers of other devices to determine their compatibility with this device.

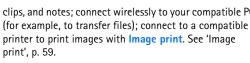

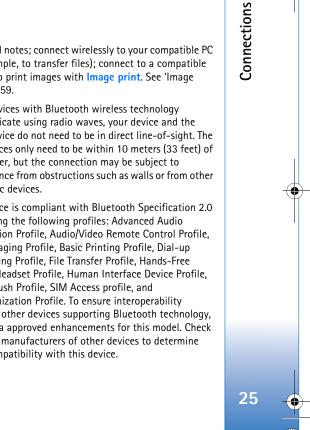

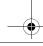

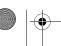

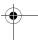

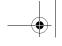

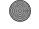

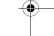

There may be restrictions on using Bluetooth technology in some locations. Check with your local authorities or service provider.

Features using Bluetooth technology, or allowing such features to run in the background while using other features, increase the demand on battery power and reduce the battery life.

When the device is locked, you cannot use Bluetooth connectivity. See 'Phone and SIM card', p. 104 for more information on locking the device.

## **Settings**

Press  $\S$  , and select Tools > Bluetooth. When you open the application for the first time, you are asked to define a name for your device.

Select from the following:

**Bluetooth**—To connect wirelessly to another compatible device, first set Bluetooth connectivity **On**, then establish a connection. To switch off Bluetooth connectivity, select **Off**.

My phone's visibility—To allow your device to be found by other devices with Bluetooth wireless technology, select Shown to all. To set a time after which the visibility is set from shown to hidden, select Define period. To hide your device from other devices, select Hidden. My phone's name—Edit the name shown to other devices using Bluetooth wireless technology.

Remote SIM mode—To enable another device, such as a compatible car kit enhancement, to use the SIM card in your device to connect to the network, select On. For more information, see 'Remote SIM mode', p. 28.

## Security tips

When you are not using Bluetooth connectivity, select Bluetooth > Off or My phone's visibility > Hidden. In this way, you can better control who can find your device with Bluetooth wireless technology, and connect to it.

Do not pair with or accept connection requests from an unknown device. In this way, you can better protect your device from harmful content.

## Send data using Bluetooth connectivity

Several Bluetooth connections can be active at a time. For example, if you are connected to a compatible headset, you can also transfer files to another compatible device at the same time.

For Bluetooth connectivity indicators, see 'Essential indicators', p. 25.

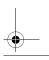

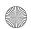

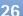

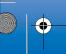

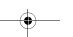

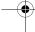

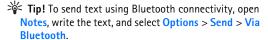

- Open the application where the item you want to send is stored. For example, to send an image to another compatible device, open Gallery.
- 2 Select the item and Options > Send > Via Bluetooth.

  Devices with Bluetooth wireless technology within range start to appear on the display.

  Device icons: □ computer, □ phone, □ audio or video device, and □ other device.

  To interrupt the search, select Stop.
- **3** Select the device with which you want to connect.
- 4 If the other device requires pairing before data can be transmitted, a tone sounds, and you are asked to enter a passcode. See 'Pair devices', p. 27.
- 5 When the connection has been established, Sending data is shown.
- ☆ Tip! When searching for devices, some devices may show only the unique address (device address). To find the unique address of your device, enter the code \*#2820# in the standby mode.

#### Pair devices

To pair with compatible devices and view your paired devices, in the **Bluetooth** application main view, press ••

Before pairing, create your own passcode (1–16 digits), and agree with the owner of the other device to use the same code. Devices that do not have a user interface have a factory-set passcode. The passcode is used only once.

- 1 To pair with a device, select Options > New paired device. Devices with Bluetooth wireless technology within range start to appear on the display.
- 2 Select the device, and enter the passcode. The same passcode must be entered on the other device as well.

Some audio enhancements connect automatically to your device after pairing. Otherwise, scroll to the enhancement, and select Options > Connect.

Paired devices are indicated by <sup>♣</sup>★ in the device search.

To set a device as authorized or unauthorized, scroll to a device, and select from the following options:

Set as authorised—Connections between your device and this device can be made without your knowledge. No separate acceptance or authorization is needed. Use this status for your own devices, such as your compatible headset or PC, or devices that belong to someone you trust. 3 indicates authorized devices in the paired devices view.

**Set as unauthorised**—Connection requests from this device must be accepted separately every time.

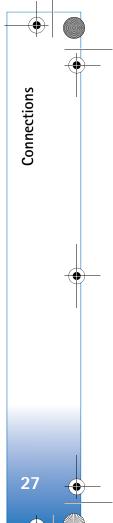

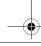

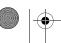

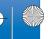

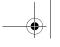

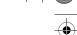

To cancel a pairing, scroll to the device, and select Options > Delete. If you want to cancel all pairings, select Options > Delete all.

# Receive data using Bluetooth connectivity

When you receive data through Bluetooth connectivity, a tone sounds, and you are asked if you want to accept the message. If you accept, is shown, and the item is placed in the Inbox folder in Messaging. Messages received through Bluetooth connectivity are indicated by \* See 'Inbox—receive messages', p. 78.

#### Remote SIM mode

To use the remote SIM mode with a compatible car kit enhancement, set Bluetooth connectivity on, and enable the use of the remote SIM mode with your device. See 'Settings', p. 26. Before the mode can be activated, the two devices must be paired and the pairing initiated from the other device. When pairing, use a 16-digit passcode, and set the other device as authorized. See 'Pair devices', p. 27. Activate the remote SIM mode from the other device.

When remote SIM mode is on in your device, Remote SIM is displayed in the standby mode. The connection to the wireless network is turned off, as indicated by X in the

signal strength indicator area, and you cannot use SIM card services or features requiring cellular network coverage.

When the wireless device is in the remote SIM mode, you can only use a compatible connected enhancement, such as a car kit, to make or receive calls. Your wireless device will not make any calls, except to the emergency numbers programmed into your device, while in this mode. To make calls from your device, you must first leave the remote SIM mode. If the device has been locked, enter the lock code to unlock it first.

To leave the remote SIM mode, press the power key, and select Exit remote SIM mode.

# Infrared connection

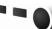

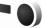

With infrared, you can transfer data such as business cards, calendar notes, and media files with a compatible device.

Do not point the infrared (IR) beam at anyone's eye or allow it to interfere with other IR devices. This device is a Class 1 laser product.

#### Send and receive data using infrared

1 Make sure that the infrared ports of the sending and receiving devices are pointing at each other, and that there are no obstructions between the devices. The

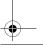

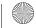

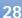

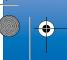

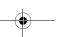

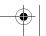

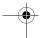

preferable distance between the two devices is up to 1 meter (3 feet).

**2** The user of the receiving device activates the infrared port.

To activate the infrared port of your device to receive data through infrared, press  $\S$ , and select Tools > Infrared.

3 The user of the sending device selects the desired infrared function to start the data transfer. To send data through infrared, locate the desired file in an application or the file manager, and select Options > Send > Via infrared.

If data transfer is not started within 1 minute after the activation of the infrared port, the connection is cancelled and must be started again.

Items received through infrared are placed in the Inbox folder in Messaging. New infrared messages are indicated by  $^+_{-\bullet}$ .

For infrared connection indicators, see 'Essential indicators', p. 25.

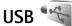

Press 🚱 , and select Tools > USB.

To have the device ask the purpose of the USB cable connection each time the cable is connected, select Ask on connection > Yes.

If Ask on connection is set to off or you want to change the mode during an active connection, select USB mode and from the following:

Media player—to synchronize music with Windows Media Player. See 'Music transfer with Windows Media Player', p. 34.

PC Suite—to use Nokia PC applications such as Nokia PC Suite, Nokia Lifeblog, and Nokia Software Updater

**Data transfer**—to transfer data between your device and a compatible PC

Image print—to print images on a compatible printer. See 'Image print', p. 59.

## **PC** connections

You can use your device with a variety of compatible PC connectivity and data communications applications. With Nokia PC Suite you can, for example, transfer images between your device and a compatible PC.

Always create the connection from the PC to synchronize with your device.

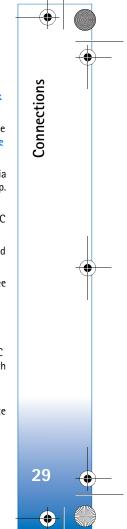

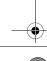

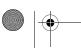

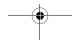

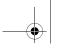

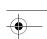

# Synchronization (1)

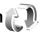

Sync enables you to synchronize your notes, calendar, text messages, or contacts with various compatible applications on a compatible computer or on the internet.

You may receive synchronization settings in a special message. See 'Data and settings', p. 79.

In the Sync main view, you can see the different synchronization profiles. A synchronization profile contains the necessary settings to synchronize data in your device with a remote database on a server or compatible device.

- 1 Press 🚱 , and select Tools > Sync.
- 2 Select a synchronization profile and Options > Synchronise. To cancel synchronization before it finishes, select Cancel.

# Device manager

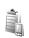

To connect to a server and receive configuration settings for your device, to create new server profiles, or to view and manage existing server profiles, press 🚱 , and select Tools > Device mgr..

You may receive server profiles and different configuration settings from your service providers and company information management department. These configuration settings may include connection and other settings used by different applications in your device.

Scroll to a server profile, and select **Options** and from the following:

**Start configuration**—to connect to the server and receive configuration settings for your device

New server profile—to create a server profile

To delete a server profile, scroll to it, and press [.

# Modem

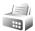

Press 🚱 , and select Tools > Modem. To connect your device to a compatible PC through infrared to use it as a modem, press . For how to connect the devices, see 'Infrared connection', p. 28

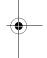

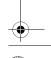

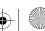

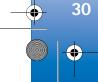

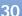

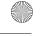

# Media applications

# Music player 🎝

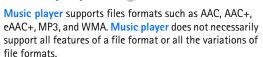

Warning: Listen to music at a moderate level. Continuous exposure to high volume may damage your hearing. Do not hold the device near your ear when the loudspeaker is in use, because the volume may be extremely loud.

For how to add songs to your device, see 'Transfer music', p. 33.

For more information about copyright protection, see 'Digital rights management', p. 100.

## Play a song

- \* Tip! To open the music player, press and hold 💠 . You can also open the player from the multimedia menu. See 'Multimedia menu', p. 14
- 1 Press 🚱 , and select Music.

- 2 Open the media keys under the 2-way slide.
- **3** Select a song, artist, or other category.
- 4 To play the selected song or list of songs, press

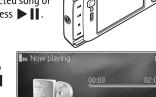

To pause playback, press , and to resume, press again. To stop playback, press

To fast forward or rewind, press and hold ▶ or ◄.

To go to the next

song, press . To return to the beginning of the song, press . To skip to the previous song, press again within 2 seconds after a song has started.

You can also use the scroll key to control the player.

To switch random play ( ) on or off, select Options > Shuffle.

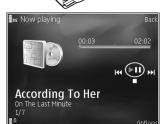

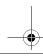

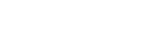

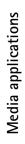

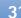

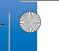

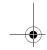

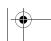

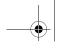

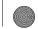

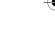

To repeat the current song ( ), all songs ( ), or to switch repeat off, select Options > Repeat.

To adjust the volume, use the volume key.

To modify the tone of the music playback, select **Options** > **Equaliser**.

To modify the balance and stereo image or to enhance bass, select Options > Audio settings.

To view a visualization during playback, select Options > Start visualisation.

To return to the standby mode and leave the player playing in the background, press J, or to switch to another open application, press and hold G.

#### Music menu

To select more music to play in **Now playing** view, select **Options** > **Go to Music menu**.

The music menu shows the music available in the device and compatible memory card (if inserted). All songs lists all music. To view sorted songs, select Albums, Artists, Genres, or Composers. To view playlists, select Playlists.

To refresh the library after you have updated the song selection in your device, select Options > Refresh Music library.

To open the view that displays the currently playing song, press and hold  $\diamondsuit$ .

## **Playlists**

To view and manage playlists, in the music menu, select Playlists. The following playlists appear automatically: Most played tracks, Recent tracks, and Recent additions.

To view details of the playlist, select Options > Playlist details.

#### Create a playlist

- 1 Select Options > Create playlist.
- 2 Enter a name for the playlist, and select OK.
- 3 Select artists to find the songs you want to include in the playlist. Press 

  to add items. To show the song list under an artist title, press 

  To hide the song list, press 

  ...
- 4 When you have made your selections, select Done. If a compatible memory card is inserted, the playlist is saved to the memory card.

To add more songs later, when viewing the playlist, select **Options** > **Add songs**.

To add songs, albums, artists, genres, and composers to a playlist from the different views of the music menu, select an item and Options > Add to a playlist > Saved playlist or New playlist.

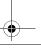

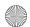

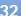

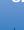

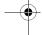

To remove a song from a playlist, select Options > Remove from playlist. This deletion does not delete the song from the device; it only removes it from the playlist.

To reorder songs in a playlist, scroll to the song you want to move, and select **Options** > **Reorder list**. To grab songs and drop them to a new position, use the scroll key.

# Music shop 🧃

In the music shop (network service) you can search, browse, and purchase music for downloading to your device. The variety, availability, and appearance of music shop services may vary.

You must have music shop settings and valid internet connections in order to use this service. For more details, see 'Music shop settings', p. 33 and 'Access points', p.109.

#### Go to music shop

- 1 In the Music menu, select Options > Go to Music shop.
- 2 Select from the displayed options to search, browse, or select ringing tones.

#### Music shop settings

The availability and appearance of the music shop settings may vary. The settings may also be predefined and not editable.

If the settings are not predefined, you may be asked to enter the following settings:

Address—You must define the web address of the music shop service.

**Default acc. pt.**—Select the access point to use when connecting to the music shop.

User name—Enter your user name for the music shop.

Password—Enter your password for the music shop.

If User name and Password fields are left empty, you may have to enter them at login.

In the music shop, you may be able to edit the settings by selecting Options > Settings.

#### Transfer music

You can transfer music from a compatible PC or other compatible devices using a compatible USB cable or Bluetooth connectivity. For details, see 'Bluetooth connectivity', p. 25.

To refresh the library after you have updated the song selection in your device, in the Music menu, select Options > Refresh Music library

The requirements of the PC for music transfer:

• Microsoft Windows XP operating system (or later)

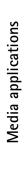

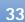

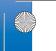

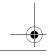

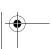

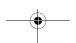

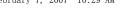

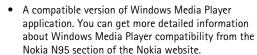

Nokia PC Suite 6.7 or later

#### Transfer music from PC

You can use three different methods to transfer music:

- To view your device on PC as an external hard drive where you can transfer any data files, make the connection with a compatible USB cable or Bluetooth connectivity. If you are using the USB cable, select Data transfer as the connection mode. A compatible memory card needs to be inserted in the device.
- To synchronize music with Windows Media Player, connect the compatible USB cable and select Media player as the connection mode. A compatible memory card needs to be inserted in the device.
- To use Nokia Music Manager in Nokia PC Suite, connect the compatible USB cable and select PC Suite as the connection mode.

To change the default USB connection mode, press § , select Tools > USB > USB mode.

Both Windows Media Player and Nokia Music Manager in Nokia PC Suite have been optimized for transferring music files. For information about transferring music with Nokia Music Manager, see the Nokia PC Suite user guide.

#### Music transfer with Windows Media Player

between different versions of the Windows Media Player application. For more information, see the corresponding Windows Media Player guides and helps.

#### Manual synchronization

After connecting your device with a compatible PC, Windows Media Player selects manual synchronization if there is not enough free memory in your device. With manual synchronization, you can select the songs and playlists that you want to move, copy, or remove.

The first time you connect your device you must enter a name that is used as the name of your device in Windows Media Player.

#### To transfer manual selections:

- 1 After your device is connected with Windows Media Player, select your device in the navigation pane, if more than one device is connected.
- 2 Drag the songs or albums to the list pane for synchronization. To remove songs or albums, select an item in the list, and click Remove from list.
- 3 Check that the list pane contains the files you want to synchronize and that there is enough free memory on the device. Click Start Sync. to start the synchronization.

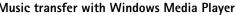

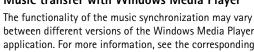

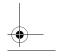

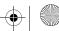

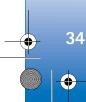

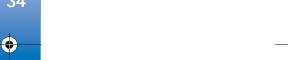

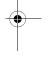

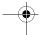

#### **Automatic synchronization**

To change the default file transfer option in Windows Media Player, click the arrow under **Sync**, select your device, and click **Set up Sync**. Clear or select the **Sync this device automatically** check box.

If the **Sync this device automatically** check box is selected and you connect your device, the music library in your device is automatically updated based on playlists you have selected in Windows Media Player.

If no playlists have been selected, the whole PC music library is selected for synchronization. Note that your PC library may contain more files that can fit to the device memory and the compatible memory card of your device. See the Windows Media Player help for more information.

The playlists on your device are not synchronized with the Windows Media Player playlists.

# Visual Radio

Press §; and select Applications > Radio. You can use the application as a traditional FM radio with automatic tuning and saved stations, or with parallel visual information related to the radio program on the display, if you tune to stations that offer Visual Radio service. The Visual Radio service uses packet data (network service).

You can listen to the FM radio while using other applications.

If you do not have access to the Visual Radio service, the operators and radio stations in your area may not support Visual Radio.

You can normally make a call or answer an incoming call while listening to the radio. The radio is muted when there is an active call.

#### Listen to the radio

Note that the quality of the radio broadcast depends on the coverage of the radio station in that particular area.

The FM radio depends on an antenna other than the wireless device antenna. A compatible headset or enhancement needs to be attached to the device for the FM radio to function properly.

Press § , and select Applications > Radio. To start a station search, select or . or press and hold the media keys or . To change the frequency manually, select Options > Manual tuning.

If you have previously saved radio stations, to go to the next or previous saved station, select or , or press the media keys or .

To adjust the volume, press the volume keys.

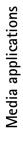

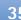

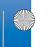

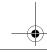

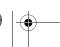

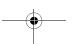

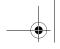

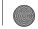

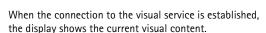

To listen to the radio using the loudspeaker, select **Options** > **Activate loudspeaker**.

Warning: Listen to music at a moderate level. Continuous exposure to high volume may damage your hearing. Do not hold the device near your ear when the loudspeaker is in use, because the volume may be extremely loud.

To view available stations based on location, select Options > Station directory (network service).

To save the current tuned station to your station list, select Options > Save station. To open the list of your saved stations, select Options > Stations.

To return to the standby mode and leave the FM radio playing in the background, select Options > Play in background.

#### View visual content

To check availability and costs, and to subscribe to the service, contact your service provider.

To view available visual content for a tuned station, select or Options > Start visual service. If the visual service ID has not been saved for the station, enter it, or select Retrieve to search for it in the station directory (network service).

#### Saved stations

To open the list of your saved stations, select Options > Stations.

To listen to a saved station, select Options > Station > Listen. To view available visual content for a station with Visual Radio service, select Options > Station > Start visual service.

To change station details, select **Options** > **Station** > **Edit**.

\* Tip! You can add shortcuts to saved stations in the multimedia menu. See 'Multimedia menu'. p. 14.

## Settings

Select Options > Settings and from the following:

Start-up tone—Select whether a tone is played when the application is started.

Auto-start service—Select Yes to have the Visual Radio service start automatically when you select a saved station that offers Visual Radio service.

Access point—Select the access point used for the data connection. You do not need an access point to use the application as an ordinary FM radio.

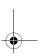

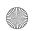

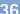

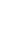

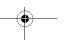

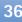

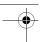

**Current region**—Select the region you are currently located in. This setting is displayed only if there was no network coverage when the application was started.

## Video centre

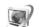

With Video centre (network service), you can download and stream video clips over the air from compatible internet video services using packet data. You can also transfer video clips from a compatible PC to your device, and view them in Video centre.

Video centre supports the same file formats as RealPlayer. See 'RealPlayer', p. 39.

Your device may have predefined services. To connect to the internet to browse available services that you can add to Video centre, select Add new services.

Service providers may provide free content or charge a fee. Check the pricing in the service or from the service provider.

#### Find and view videos

- 1 Press  $\{g \}$ , and select Applications > Video centre.
- **2** To connect to a service, select the desired video service.
- **3** The device updates and displays the content available in the service. To view videos by categories (if available), press  $\triangleleft \bigcirc$  and  $\bigcirc \triangleright$  to scroll the other tabs.

4 To view information about a video, select Options > Video details.

Some clips can be streamed over the air, but others must be first downloaded to your device. To download, select Options > Download.

To stream a clip or view a downloaded clip, select Options > Play.

5 When the clip is playing, use the media keys to control the player. To adjust the volume, use the volume key. To view the video in full screen, pause or stop the video, and select Options > Resume in full screen or Play in full screen.

Downloads continue in the background if you exit the application. The downloaded videos are saved in Video Centre > My videos.

To connect to the internet to browse available services that you can add to the main view, select Add new services.

#### Internet videos

Internet videos are video clips distributed in the internet using RSS-based feeds. You can add new feeds to Internet videos in the settings. See 'Settings', p. 38.

1 In Video centre, select the Internet videos folder. Your feeds are displayed.

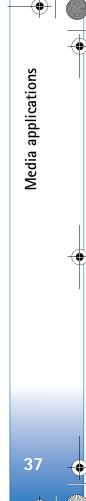

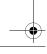

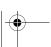

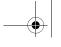

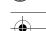

To add or delete feeds, select **Options** > **Feed subscriptions**.

- 2 To view the videos available in a feed, scroll to it, and press . To view information about a video, select Options > Video details.
- 3 To download a video, scroll to it, and select Options > Download. To play the downloaded video, press ▶ ■

#### Play downloaded videos

The downloaded and downloading videos are saved in Video centre > My videos. To play a downloaded video, press > 1.

You can also transfer video clips from a compatible PC to your device, and view them in Video centre > My videos. In order for the video clips to be available in Video centre, you must save them in the location C:\Data\My Videos in the device memory (C:\) or E:\My Videos in a compatible memory card (E:\). Use, for example, File manager available in Nokia PC Suite to transfer files to the correct location.

When the clip is playing, use the media keys to control the player. To adjust the volume, use the volume key. To view the video in full screen, pause or stop the video, and select Options > Resume in full screen or Play in full screen.

If there is not enough free space in the device memory and compatible memory card, the application automatically deletes some of the oldest watched videos when new videos are downloaded. indicates videos that may soon be deleted. To prevent a video from being automatically deleted (), select Options > Protect.

To delete a video, select Options > Delete. To cancel an ongoing download, select Options > Cancel download. To change the folder or memory location of a video, select Options > Organise and the desired option.

#### Settings

#### Define the services

- 1 In Video centre, select Options > Settings > Video service selection.
- 2 To select video services, select Video on demand. To add or delete internet video feeds, select Internet videos.
- **3** Select the services you want to appear in the application.

To add a new internet video feed that is not displayed in the list, select Options > Add feed. Enter the name and address of the service received from the service provider.

Some services require a user name and a password that you receive from the service provider.

To define the other settings, select Options > Settings and from the following:

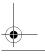

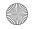

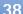

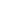

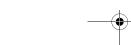

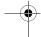

Default access points—Select the access points used for the data connection. Using packet data access points to download files may involve transmission of large amounts of data through your service provider's network. Contact your service provider for information about data transmission charges.

Preferred memory—Select whether downloaded videos are saved in the device memory or a compatible memory card. If the selected memory becomes full, the device saves the content in the other memory, if available. If there is not enough space in the other memory, the application automatically deletes some of the oldest watched videos.

Thumbnails—Select whether to view thumbnail images in the video lists of video services.

# RealPlayer 🕡

Press § , and select Applications > RealPlayer. With RealPlayer, you can play video clips, or stream media files over the air without saving them to the device first.

RealPlayer supports files with extensions such as .3gp, .mp4 or .rm. However, RealPlayer does not necessarily support all file formats or all the variations of file formats.

In landscape view, use the media keys to control the player.

## Play video clips

- 1 To play a saved media file, select Options > Open and from the following:
  - Most recent clips—to play one of the last six files played in RealPlayer
    Saved clip—to play a file saved in Gallery.

To adjust the volume, use the volume key.

#### Stream content over the air

Many service providers require you to use an internet access point (IAP) for your default access point. Other service providers allow you to use a WAP access point.

In RealPlayer, you can only open an rtsp:// URL address. However, RealPlayer recognizes an http link to a .ram file.

To stream content over the air, select a streaming link saved in **Gallery**, on a web page, or received in a text message or multimedia message. Before live content begins streaming, your device connects to the site and starts loading the content. The content is not saved in your device.

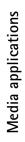

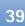

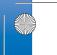

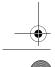

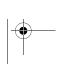

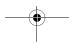

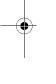

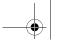

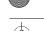

#### RealPlayer settings

You may receive RealPlayer settings in a special message from the service provider. See 'Data and settings', p. 79. For more information, contact your service provider.

Select Options > Settings and from the following:

Video—to adjust the contrast of the video or have RealPlayer automatically repeat video clips after they finish playing

Streaming—to select whether to use a proxy server, change the default access point, and set the port range used when connecting. Contact your service provider for the correct settings.

# Adobe Flash Player

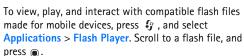

## Nokia Lifeblog 🛼

To start Lifeblog on your device, press 🚱 , and select **Applications > Lifeblog.** 

Nokia Lifeblog is a combination of software for mobile phone and PC that keeps a multimedia diary of the items that you collect with your device. Nokia Lifeblog automatically keeps track of your multimedia items and organizes your photos, videos, sounds, text messages, multimedia messages, and weblog posts into a chronology that you can browse, search, share, publish, and back up.

For more information on weblog services and their compatibility with Nokia Lifeblog, visit www.nokia.com/ lifeblog, or press F1 in the Nokia Lifeblog PC application to open Nokia Lifeblog Help.

## Installation on your PC

Before you install Nokia Lifeblog on a compatible PC, you need the following:

- 1 GHz Intel Pentium or equivalent, 128 MB RAM
- 400 MB of available hard disk space (if Microsoft DirectX and Nokia PC Suite must be installed)
- Graphics capability of 1024x768 and 24-bit color
- 32 MB graphics card
- Microsoft Windows 2000 or Windows XP

To install Nokia Lifeblog on your PC:

- 1 Insert the CD-ROM or DVD-ROM supplied with your device.
- 2 Install Nokia PC Suite (includes Nokia Connectivity Cable drivers for USB connection).

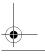

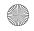

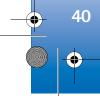

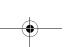

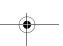

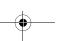

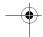

3 Install Nokia Lifeblog for PC.

If Microsoft DirectX 9.0 is not already installed on your PC, it is installed at the same time with Nokia Lifeblog for PC.

#### Connect your device and your PC

To connect your device and a compatible PC using a USB data cable:

- 1 Ensure that you have installed Nokia PC Suite.
- 2 Connect the USB data cable to the device and the PC. The USB mode should be PC Suite, see 'USB', p. 29. When you connect your device to the PC for the first time after you have installed Nokia PC Suite, the PC installs the specific driver for your device. This may take a while.
- 3 Start the Nokia Lifeblog PC application.

To connect your device and a compatible PC using Bluetooth wireless technology:

- 1 Ensure that you have installed Nokia PC Suite on your PC
- 2 Ensure that you have paired your device and the PC through Bluetooth wireless technology with Get Connected in Nokia PC Suite.
- **3** Activate Bluetooth connectivity on your device and on your PC. For details, see 'Bluetooth connectivity', p. 25 and the documentation for your PC.

## Copy items

To copy new or edited items from your device to your PC, and copy the selected items from your PC to your device:

- 1 Connect your device to the PC.
- 2 Start the Nokia Lifeblog application on your PC.
- 3 In the Nokia Lifeblog PC application, select File > Copy from Phone and to Phone.

The new items from your device are copied to your PC. The items on the **To Phone** view on your PC are copied to your device.

#### **Browse Timeline and Favorites**

When you start Nokia Lifeblog on your device, the Timeline view opens and shows your multimedia items. To open your saved favorites, select Options > View favourites.

When you start Nokia Lifeblog on your PC, you have several ways to move around in the Timeline and Favourites views. The fastest way is to grab the slider handle and move it forward or backward, fast or slow. Alternatively, click the time bar to select a date, use the Go to date feature, or use the arrow keys.

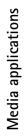

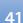

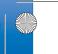

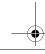

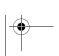

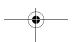

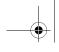

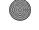

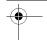

#### Post to the web

To share your best Nokia Lifeblog items, send them to your weblog on the internet for others to see.

You must first create an account with a weblog service, create one or more weblogs that you use as the destination of your posts, and add the weblog account to Nokia Lifeblog. The recommended weblog service for Nokia Lifeblog is TypePad from Six Apart, www.typepad.com.

On your device, to add the weblog account in Nokia Lifeblog, select Options > Settings > Blog. On your PC, edit accounts in the Blog account manager window.

To post items to the web from your device:

- 1 In Timeline or Favourites, select the items that you want to post to the web.
- 2 Select Options > Post to Web.
- 3 If you use the feature for the first time, Nokia Lifeblog retrieves a weblog list from the weblog server.
- 4 The weblog post dialog opens. Select the weblog you want to use from the Post to: list. If you have created new weblogs, to update the weblog list, select Options > Refresh blog list.
- **5** Enter a title and a caption for the post. You can also write a longer story or description in the body text field.
- **6** When everything is ready, select **Options** > **Send**.

To post items to the web from your PC:

- 1 In the timeline of favorites, select the items (a maximum of 50) that you want to post to the web.
- 2 Select File > Post to the Web....
- **3** Enter a title and a caption for the post. You can also write a longer story or description in the body text field.
- 4 Select the weblog that you want to use from the Post
- **5** When everything is ready, click the **Send** button.

## Import items from other sources

In addition to the .jpeg images of your device, you can also import .jpeg images and .3qp and .mp4 video clips, .arm sound files, and .txt text files from other sources (such as a CD, DVD, or folders on your hard disk) into Nokia Lifeblog.

To import images or videos from a compatible PC to Nokia Lifeblog for PC, in the timeline or favorites, select File > Import from PC....

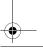

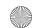

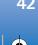

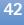

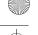

## **Camera**

Your Nokia N95 has two cameras, a high resolution camera on the back of the device (the main camera in landscape mode) and a lower resolution camera on the front (the secondary camera in portrait mode). You can use both cameras to take still pictures and record videos.

Your device supports an image capture resolution of 2592x1944 pixels using the main camera. The image resolution in this guide may appear different.

The images and video clips are automatically saved in the Images & video folder in Gallery. The cameras produce .jpeg images. Video clips are recorded in the MPEG-4 file format with the .mp4 file extension, or in the 3GPP file format with the .3gp file extension (sharing quality). See 'Video settings', p. 50.

\*\* Tip! To enter Gallery and view the pictures you have taken, press the review key • on the side of your device twice

You can send images and video clips in a multimedia message, as an e-mail attachment, or by using Bluetooth connectivity, or infrared. You can also upload them to a compatible online album. See 'Online sharing', p. 62.

## Take pictures

When taking a picture, note the following:

- Use both hands to keep the camera still.
- The quality of a digitally zoomed picture is lower than that of a nonzoomed picture.
- The camera goes into the battery saving mode if there are no keypresses for a moment. To continue taking pictures, press

To take a picture, do the following:

- 1 To activate the main camera, open the lens cover by using the camera activation switch. If the camera is in Video mode, select Image mode from the active toolbar.
- 2 To lock the focus on an object, press the capture key halfway down (main
  - camera only, not available in close-up and landscape scenes). The green locked focus indicator appears on the display. If the focus was not locked, the red focus indicator appears. Release the capture key, and press it

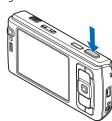

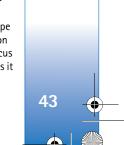

Camera

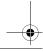

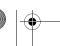

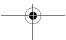

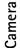

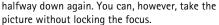

**3** To take a picture, in the main camera, press the capture key. Do not move the device before the image is saved.

To zoom in or out, use the zoom key in your device.

To make lighting and color adjustments before taking a picture, use the scroll key to scroll through the active toolbar. See 'Setup settings—adjust color and lighting', p. 47. Saving the captured image may take longer if you change the zoom, lighting, or color settings.

To free memory before taking a picture, select Options > Go to free memory (only available if you have backed up images or video clips). See 'Free memory', p. 55.

To activate the front camera, select Options > Use secondary camera.

To leave the camera open in the background, and use other applications, press  $\mbox{\ensuremath{\mathfrak{G}}}$  . To return to the camera, press the capture key.

To close the main camera, close the lens cover.

## Still image camera indicators

The still image camera viewfinder displays the following:

1 The current capture mode indicator.

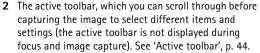

**3** The image resolution indicator indicates whether the quality of the image is Print 5M - Large. Print 3M -Medium, Print

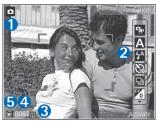

2M - Medium, E-mail 0.8M - Med., or MMS 0.3M -Small.

- 4 The image counter displays the estimated number of images you can capture using the current image quality setting and memory in use (the counter is not displayed during focus and image capture).
- 5 The device memory ( ) and memory card ( ) indicators show where images are saved.

#### Active toolbar

Active toolbar provides you with shortcuts to different items and settings before and after taking a picture or recording a video. Scroll to items, and select them by

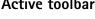

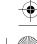

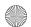

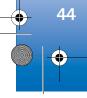

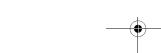

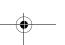

If you want the active toolbar to be visible before and after taking a picture or recording a video, select **Options** > **Show icons**. To view the active toolbar only when you need it, select **Options** > **Hide icons**. Only the capture mode indicator is shown on the display. To activate the active toolbar, press the scroll key. To hide it again, press the capture key half way down.

Before taking a picture or recording a video, in the active toolbar, select from the following:

- to switch between the video and image modes
- A to select the scene
- to select the flash mode (images only)
- to activate the self-timer (images only). See 'You in the picture—self-timer', p. 48.
- to activate the sequence mode (images only). See 'Take pictures in a sequence', p. 48.
- to select a color effect
- to adjust white balance
- to adjust the exposure compensation (images only)
- to adjust light sensitivity (images only)

The icons change to reflect the current status of the setting.

The available options vary depending on the capture mode and view you are in.

See also active toolbar options in 'After taking a picture', p. 45, 'After recording a video', p. 50, and 'Active toolbar', p. 53 in Gallery.

#### After taking a picture

After you take the picture, select the following from the active toolbar (available only if **Show captured image** is set to **Yes** in still image camera settings):

- If you do not want to keep the image, select Delete.
- To send the image using multimedia, e-mail, Bluetooth connectivity, infrared, or upload it to a compatible online album, press the call key, or select Send. For more information, see 'Messaging', p. 76, 'Bluetooth connectivity', p. 25, and 'Online sharing', p. 62. This option is not available during an active call. You can also send the image to a call recipient during an active call. Select Send to caller (only available during an active call).
- To tag images to the Print Basket for later printing, select Add to Print Basket.
- To print the picture, select Print. See 'Image print', p. 59.

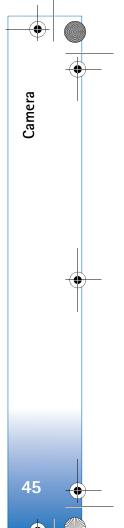

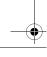

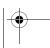

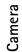

 To return to the viewfinder to capture a new image, press the capture key.

To use the picture as wallpaper in the active standby, select Options > Set as wallpaper.

To set the image as a call image for a contact, select Set as contact call image.

### Still image camera settings

There are two kinds of settings for the still image camera: Image setup and main settings. To adjust Image setup, see 'Setup settings—adjust color and lighting', p. 47. The setup settings return to the default settings after you close the camera, but the main settings remain the same until you change them again. To change the main settings, select Options > Settings and from the following:

Image quality—Print 5M - Large (2592x1944 resolution), Print 3M - Medium (2048x1536 resolution), Print 2M - Medium (1600 x 1200), E-mail 0.8M - Med. (1024x768 resolution), or MMS 0.3M - Small (640x480 resolution). The better the image quality, the more memory the image consumes. If you want to print the image, select Print 5M - Large, Print 3M - Medium, or Print 2M - Medium. If you want to send it through e-mail, select E-mail 0.8M - Med.. To send the image through MMS, select MMS 0.3M - Small.

These resolutions are only available in the main camera.

Add to album—Select whether you want to save the image to a certain album in the gallery. If you select Yes, a list of available albums opens.

Show captured image—Select Yes if you want to see the captured image after it is taken, or No if you want to continue taking pictures immediately.

**Default image name**—Define the default name for the captured images.

**Extended digital zoom** (main camera only)—Select **On** to allow the zoom increments to be smooth and continuous between digital and extended digital zoom. If you want to limit the zoom to where the selected image quality is maintained, select **Off**.

**Capture tone**—Select the tone you want to hear when you take a picture.

Memory in use—Select where to store your images.

Rotate image - Select whether you want the image to be rotated the right way up when you open it in the gallery.

Restore camera settings—Select Yes to return the default values to the camera settings.

#### Flash

The flash is available only in the main camera.

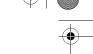

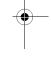

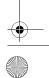

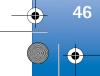

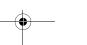

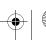

•

Keep a safe distance when using the flash. Do not use the flash on people or animals at close range. Do not cover the flash while taking a picture.

The camera has an LED flash for low light conditions. The following flash modes are available for the still image camera: Automatic ( ), R. eye redu. ( ), On ( ), and Off ( ).

To change the flash mode, in the active toolbar, select the desired flash mode.

# Setup settings—adjust color and lighting

To enable the camera to reproduce colors and lighting more accurately, or to add effects to your pictures or videos, use the scroll key to scroll through the active toolbar, and select from the following options:

White balance—Select the current lighting condition from the list. This allows the camera to reproduce colors more accurately.

**Exposure compensation** (images only)—Adjust the exposure time of the camera.

Flash—Select the desired flash mode. See 'Flash', p. 46.

Colour tone—Select a color effect from the list.

**Light sensitivity** (images only)—Select the light sensitivity of the camera. The darker the environment, the higher the light sensitivity should be.

The screen display changes to match any settings you make, so that you see how the change affects the pictures or videos.

The available settings vary depending on the selected camera.

The setup settings are camera specific; if you change the settings in the secondary camera, the settings in the main camera do not change. The setup settings do, however, transfer between the image and video modes. The setup settings return to the default settings when you close the camera.

If you select a new scene, the color and lighting settings are replaced by the selected scene. See 'Scenes', p. 47. You can change the setup settings after selecting a scene if needed.

#### Scenes

A scene helps you to find the right color and lighting settings for the current environment. The settings of each scene have been set according to a certain style or environment.

Scenes are only available in the main camera.

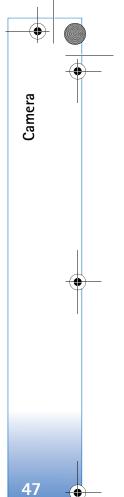

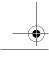

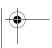

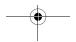

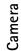

In the active toolbar, select from the following options:

#### Video scenes

Automatic (A)(default) and Night ( )

#### Image scenes

Auto (A) (default), User defined (1), Close-up mode(1), Portrait (A), Landscape (A), Sports (1), Night (A), and Night portrait (A).

When you take pictures, the default scene is **Auto**. You can select the **User defined** scene as the default scene.

To make your own scene suitable for a certain environment, scroll to **User defined**, and select **Options** > **Change**. In the user defined scene you can adjust different lighting and color settings. To copy the settings of another scene, select **Based on scene mode** and the desired scene.

## Take pictures in a sequence

The sequence mode is available only in the main camera.

To set the camera to take six pictures or more in a sequence (if enough memory available), in the active toolbar, select **Switch to sequence mode** > **Burst** to take six pictures, or the time period for taking pictures. The number of pictures taken depends on the available memory.

To take six pictures, press the capture key. To stop taking pictures, press Cancel. To take more than six pictures, press and hold the capture key. To stop taking pictures, release the capture key. You can capture up to 100 images, depending on the available memory.

To use a time period for taking pictures, select Switch to sequence mode, and a time preriod. To start taking pictures, press the capture key. To stop taking pictures before the time ends, press the capture key again.

After you take the pictures, they are shown in a grid on the display. To view a picture, press • to open it. If you used a time period for taking pictures, the last taken picture is shown on the display. To view other pictures, press

You can also use the sequence mode with the self-timer. When using the self-timer, the maximum amount of pictures is six pictures.

To return to the sequence mode viewfinder, press the capture key.

## You in the picture-self-timer

The self-timer is available only in the main camera.

Use the self-timer to delay the capture so that you can include yourself in the picture. To set the self-timer delay, in the active toolbar, select Self timer > 2 seconds, 10 seconds, or 20 seconds. To activate the self-timer, select

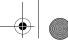

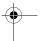

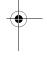

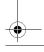

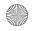

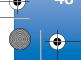

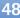

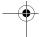

Activate. The self-timer indicator (১) blinks and the device beeps when the timer is running. The camera takes the picture after the selected delay elapses.

To switch off Self timer, in the active toolbar, select Self timer > Off.

Tip! In the active toolbar, select Self timer > 2 seconds to keep your hand steady when taking a picture.

#### Record videos

- 1 To activate the main camera, open the lens cover. If the camera is in the Image mode, select Video mode from the active toolbar.
- 2 Press the capture key to start recording. In the portrait mode, use the scroll key for recording. The red record icon is shown and a tone sounds, indicating that recording has started.
- 3 Select Stop to stop recording. The video clip is automatically saved to the Images & video folder of Gallery. See 'Gallery', p. 52. The maximum length of the video is 60 minutes (if enough memory available).

To pause recording at any time, press Pause. The pause icon ( ) blinks on the display. Video recording automatically stops if recording is set to pause and there

are no keypresses within a minute. Press Continue to resume recording.

To zoom in or out of the subject, press the zoom key on the side of the device.

To make lighting and color adjustments before recording a video, use the scroll key to scroll through the active toolbar. See 'Setup settings—adjust color and lighting', p. 47 and 'Scenes', p. 47.

To free memory before recording a video, select **Options** > **Go to free memory** (only available if you have backed up images or video clips). See 'Free memory', p. 55.

To activate the front camera, select Options > Use secondary camera.

#### Video capture indicators

The video viewfinder displays the following:

- 1 The current capture mode indicator.
- 2 The audio mute on indicator.
- 3 The active toolbar, which you can scroll through before recording to select different items and settings (the toolbar is not displayed during recording). See 'Active toolbar', p. 44.

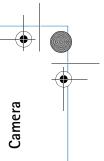

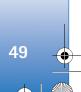

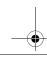

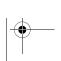

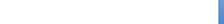

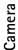

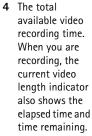

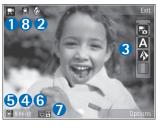

- 5 The device memory ( ) and memory card ( ) indicators show where videos are saved.
- 6 The video quality indicator indicates whether the quality of the video is TV High quality, TV normal quality, E-mail high quality, E-mail norm. quality, or Sharing quality.
- **7** The video clip file type.
- 8 The video stabilisation is turned on ( ). See 'Video settings', p. 50.

To display all viewfinder indicators, select Options > Show icons. Select Hide icons to display only the video status indicators, and during the recording, the available record time, zoom bar when zooming, and the selection keys.

#### After recording a video

After you record a video clip, select the following from the active toolbar (available only if Show captured video is set to Yes in Video settings):

- To immediately play the video clip you just recorded, select Play.
- If you do not want to keep the video, select Delete.
- To send the video clip using multimedia, e-mail, Bluetooth connectivity, or infrared, or upload it to a compatible online album, press the call key, or select Send. For more information, see 'Messaging', p. 76, 'Bluetooth connectivity', p. 25, and 'Online sharing', p. 62. This option is not available during an active call. You may not be able to send video clips saved in the .mp4 file format in a multimedia message. You can also send the video clip to a call recipient during an active call. Select Send to caller.
- To return to the viewfinder to record a new video clip, press the capture key.

## Video settings

There are two kinds of settings for the video recorder: Video setup and main settings. To adjust Video setup settings, see 'Setup settings—adjust color and lighting', p. 47. The setup settings return to the default settings after you close the camera, but the main settings remain the

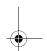

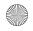

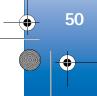

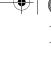

Video quality—Set the quality of the video clip to TV High quality, TV normal quality, E-mail high quality, E-mail norm. quality (standard quality for playback through your handset), or Sharing quality. If you want to view the video on a compatible TV or PC, select TV High quality or TV normal quality, which have VGA resolution (640x480) and the .mp4 file format. You may not be able to send video clips saved in the .mp4 file format in a multimedia message. To send the video clip through MMS, select Sharing quality (QCIF resolution, .3gp file format). The size of the video clip recorded with Sharing quality is limited to 300 KB (about 20 seconds in duration) so that it can be conveniently sent as a multimedia message to a compatible device.

Video stabilisation—Select On to reduce camera shaking when recording the video.

Audio recording—Select Off if you do not want to record sound.

Add to album—Select whether you want to add the recorded video clip to a certain album in Gallery. Select Yes to open a list of available albums.

**Show captured video**—Select whether you want the first frame of the recorded video clip to be shown on the display

after the recording stops. Select Play from the active toolbar (main camera) or Options > Play (secondary camera) to view the video clip.

**Default video name**—Define the default name for the captured video clips.

Memory in use—Define the default memory store: device memory or memory card (if inserted).

**Restore camera settings**—Select **Yes** to return the default values to the camera settings.

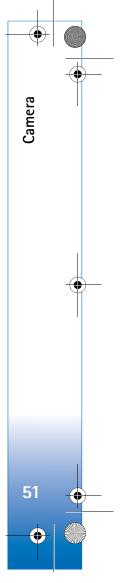

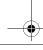

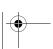

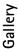

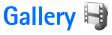

To store and organize your images, video clips, sound clips, and streaming links, press 💡 , and select Gallery.

\* Tip! If you are in another application, to view the last saved picture in Gallery, press the review key on the side of your device. To enter the Images & video folder main view, press the review key again.

#### View and browse files

Select Images & video 🔡 , Tracks Sound clips , Streaming links Presentations , or All files and press 
to open it. The content in the Images & video folder is

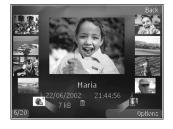

shown in the landscape mode.

You can browse and open folders; and mark, copy, and move items to folders. You can also create albums; and mark, copy, and add items to albums. See 'Albums', p. 54. To open a file, press . Video clips, .ram files, and streaming links are opened and played in RealPlayer, and music and sound clips in Music. See 'RealPlayer', p. 39, and 'Music player', p. 31.

To copy or move files to the memory card (if inserted) or to device memory, select a file and Options > Move and copy > Copy to memory card or Move to memory card, or Copy to phone mem. or Move to phone mem..

To download sound clips into Gallery using the browser, in the Sound clips folders, select Downld. sounds.

#### Images and video clips

Pictures taken and video clips recorded with the camera are stored in the Images & video folder in Gallery. Images and video clips can also be sent to you in a multimedia message, as an e-mail attachment, or through Bluetooth connectivity or infrared. To be able to view a received image or video clip in Gallery or in the media player, you must save it in the device memory or on a compatible memory card (if inserted).

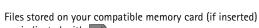

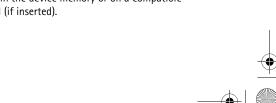

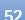

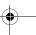

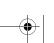

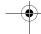

The video clips saved in Video centre are not shown in Images & video in Gallery. To view video clips in Video centre, see 'Video centre', p. 37.

Select Gallery > Images & video. The images and video clip files are in a loop, and ordered by date and time. The number of files is displayed. To browse the files one by one, press ◆ □ or □ ▶ . To browse files in groups, press □ or □

When the image is opened, to zoom in an image, press the zoom key on the side of your device. The zooming ratio is not stored permanently.

To rotate the selected image left or right, select **Options** > **Rotate** > **Left** or **Right**.

To edit a video clip or a photo, select **Options** > **Edit**. An image editor or a video editor opens. See 'Edit video clips', p. 56. See 'Edit images', p. 55.

To create custom video clips, select a video clip or several clips in the gallery, and select **Options** > **Edit**. See 'Edit video clips', p. 56.

To print your images on a compatible printer, or to store them on a compatible memory card (if inserted) for printing, select Options > Print. See 'Image print', p. 59. You can also tag images for later printing to the Print Basket in Gallery. See 'Print Basket', p. 54.

To add an image or a video clip to an album in the gallery, select Options > Albums > Add to album. See 'Albums', p. 54.

To use the picture as a background image, select the picture and Options >Use image > Set as wallpaper.

To delete an image or video clip, from the active toolbar, select **Delete**. See 'Active toolbar', p. 53.

To switch from Gallery to the camera, press the capture key, and open the lens cover in the back.

#### Active toolbar

In the Images & video folder, you can use active toolbar as a shortcut to select different tasks. The active toolbar is available only when you have selected an image or a video clip.

In the active toolbar, scroll up or down to different items, and select them by pressing the scroll key. The available options vary depending on the view you are in and whether you have selected an image or a video clip. You can also define whether the active toolbar is always visible on the display or activated by a keypress.

If you want the active toolbar to be visible on the display, select Options > Show icons.

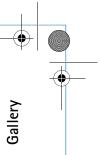

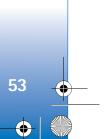

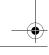

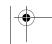

If you want the active toolbar to be visible only when you need it, select Options > Hide icons. To activate the active toolbar, press .

Select from the following:

- to play the selected video clip
- to send the selected image or video clip

📇 / 📇 to add or remove an image from the Print Basket. See 'Print Basket', p. 54.

- to view the images in the Print basket
- to start a slide show of your images
- in to delete the selected image or video clip
- to print the viewed image

ato reduce the resolution of the selected image to free memory for new images. See 'Free memory', p. 55.

The available options may vary depending on the view you are in.

## **Print Basket**

You can tag images to the Print Basket, and print them later with a compatible printer or in a compatible printing kiosk, if available. See 'Image print', p. 59. The tagged images are indicated with  $\blacksquare$  in the Images & video folder and albums.

To tag an image for later printing, select an image, and Add to Print Basket from the active toolbar.

To view the images in the Print Basket, select View Print Basket from the active toolbar, or select spream from the Images & video folder (available only when you have added pictures to the Print Basket).

To remove an image from the Print Basket, select an image in the Images & video folder or in an album, and Remove from print from the active toolbar.

#### **Albums**

With albums you can conveniently manage your images and video clips. To view the albums list, select Images & video > Options > Albums > View albums.

To add a picture or a video clip to an album in the gallery, scroll to a picture or video clip, and select Options > Albums > Add to album. A list of albums opens. Select the album to which you want to add the picture or video clip. The added pictures and video clips are not deleted from the Images & video folder.

To remove a file from an album, press [. The file is not deleted from the Images & video folder in Gallery.

To create a new album, in the albums list view, select Options > New album.

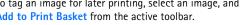

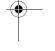

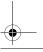

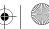

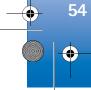

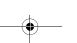

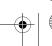

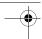

## Free memory

To reduce the resolution and file size of images saved in Gallery and free memory for new pictures, select Options > Shrink. To back up the images first, copy them to a compatible PC or other location. Selecting Shrink reduces the resolution of an image to 640x480.

To increase free memory space after you have copied items to other locations or devices, select Options > Free memory. You can browse a list of files you have copied. To remove a copied file from Gallery, select Options > Delete. Another cross appears in the lower right corner. Again select the area to be cropped. To adjust the first selected area, select Back. The selected areas form a rectangle that forms the cropped image.

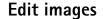

To edit the pictures after taking them, or the ones already saved in Gallery, select Options > Edit.

Select Options > Apply effect to open a grid where you can select different edit options indicated by small icons. You can crop and rotate the image; adjust the brightness, color, contrast, and resolution; and add effects, text, clip art, or a frame to the picture.

# **Useful shortcuts**

Shortcuts in the image editor:

Reduce redness

- To view an image in the full screen, press \* . To return to the normal view, press \* again.
- To rotate an image clockwise or counterclockwise, press 3 or 1.
- To zoom in or out, press 5 or 0.

# Crop image

To crop an image, select Options > Apply effect > Crop. To crop the image size manually, select Manual or a predefined aspect ratio from the list. If you select Manual,

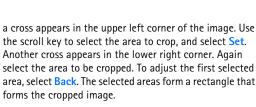

If you selected a predefined aspect ratio, select the upper left corner of the area to be cropped. To resize the highlighted area, use the scroll key. To freeze the selected area, press 
. To move the area within the picture, use the scroll key. To select the area to be cropped, press 

.

Options > Apply effect > Red eye reduction. Move the

cross onto the eye, and press 

A loop appears on the

display. To resize the loop to fit the size of the eye, use the

To reduce redness of the eyes in an image, select

scroll key. To reduce the redness, press .

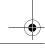

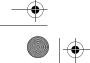

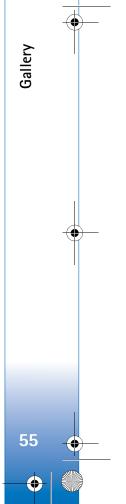

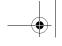

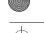

To move on a zoomed image, scroll up, down, left, or

## Edit video clips

To edit video clips in Gallery and create custom video clips, scroll to a video clip, and select Options >Edit. See 'Gallery', p. 52. To create custom video clips, combine and trim video clips, and add images, sound clips, transitions, and effects. Transitions are visual effects that you can add in the beginning and end of the video or between the video clips.

The video editor supports .3qp and .mp4 video file formats, and .aac, .amr, .mp3, and .wav audio file formats.

You can use Movie director to create custom video clips. Select the video clips and images you want to create a muvee with and select Options > Edit > Create muvee. See 'Movie director', p. 60.

In the video editor you can see two timelines: video clip timeline and sound clip timeline. The images, text, and transitions added to a video clip are shown on the video clip timeline. To switch between the timelines, scroll up or down.

## Edit video, sound, image, text, and transitions

To create custom video clips, mark and select one or more video clips, and select Options > Edit > Video editor.

To modify the video, select from the following options:

#### Edit video clip:

Cut-trims the video clip in the cut video clip view

Add colour effect—inserts a color effect on the video clip

Use slow motion—slows the speed of the video clip

Mute sound or Unmute sound—mutes or unmutes the original video clip sound

Move—moves the video clip to the selected location

Remove—removes the video clip from the video

Duplicate—makes a copy of the selected video clip

Edit text (shown only if you added text)—to move, remove, or duplicate text; change the color and style of the text; define how long it stays on the screen; and add effects to the text

Edit image (shown only if you added an image)—to move, remove, or duplicate an image; define how long it stays on the screen; and set a background or a color effect to the

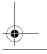

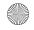

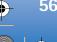

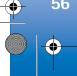

Edit sound clip (shown only if you have added a sound clip)—to cut or move the sound clip, to adjust its length, or to remove or duplicate the clip.

Edit transition—There are three types of transitions: at the start of a video, at the end of a video, and transitions between video clips. You can select start transition when the first transition of the video is active.

Insert—Select Video clip, Image, Text, Sound clip, or New sound clip.

Movie—Preview the movie in the full screen or as a thumbnail, save the movie, or cut the movie to a proper size for sending it in a multimedia message.

To take a snapshot of a video clip, in the cut video view, select Options > Take snapshot. In the thumbnail preview view, press , and select Take snapshot.

To save your video, select Options > Movie > Save. To define the Memory in use, select Options > Settings. The default is the device memory.

In the Settings view, you can also define Default video name, Default snapshot name, Resolution, and Memory in use.

#### Edit video clips to send

To send a video clip, select Options > Send > Via multimedia, Via e-mail, Via Bluetooth, or Via infrared.

Contact your wireless service provider for details of the maximum multimedia message size that you can send.

If you want to send a video clip that is over the maximum multimedia message size allowed by your service provider, you can send the clip using Bluetooth wireless technology. See 'Send data using Bluetooth connectivity', p. 26. You can also transfer your videos to a compatible PC using Bluetooth connectivity, USB data cable, or by using a compatible memory card reader enhancement.

You can also cut the video clip for sending it in a multimedia message. In the video editor main view, select Options > Movie > Edit for MMS. The duration and size of the video clip is shown on the display. To edit the size of the clip, scroll left or right. When the clip is the proper size to send, select Options > Send via MMS.

If your video clip is in .mp4 format, you may not be able to send it in a multimedia message. To change the file format of the clip, scroll to it in Gallery, and select Options > Edit > Options > Settings > Resolution > MMS compatible. Return to the video editor main view, select Options > Movie > Save, and enter a name for the clip. The video clip is saved in .3gpp format and can be sent in a multimedia message. The file format of the original video clip does not change.

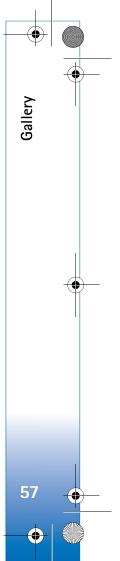

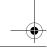

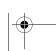

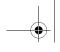

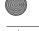

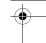

#### Slide show

In the active toolbar, select Slide show ( ) to view a slide show of images in full screen. The slide show starts from the selected file. Select from the following:

Pause—to pause the slide show

Continue—to resume the slide show, if paused

End—to close the slide show

To browse the images, press <□ (previous) or □▶ (next) (available only when **Zoom and pan** is off).

To adjust the tempo of the slide show, before starting the slide show, select Options > Slide show > Settings > Delay between slides.

To make the slide show move smoothly from one slide to another, and let the gallery randomly zoom in and out in the images, select **Zoom and pan**.

To add sound to the slide show, select Options > Slide show > Settings and from the following:

Music—Select On or Off.

Track—Select a music file from the list.

To decrease or increase the volume, use the volume key in your device.

#### TV out mode

To view the captured images and video clips on a compatible TV, use a Nokia Video Connectivity Cable.

Before viewing the images and video clips on TV, you must configure the TV out settings for the applicable TV system and TV aspect ratio. See 'Enhancement', p. 103.

To watch images and video clips on TV, do the following:

- 1 Connect a Nokia Video Connectivity Cable to the video input of a compatible TV.
- 2 Connect the other end of the Nokia Video Connectivity Cable to the Nokia AV Connector of your device.
- 3 You may need to select the cable mode.
- 4 Press 😯 , and select Gallery > Videos & images and

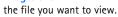

The images are shown in the image viewer, and the video clips are played in RealPlayer.

All audio, including the stereo video clip sound, ringing tone, and key tone, is routed to the TV when the Nokia

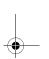

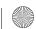

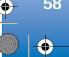

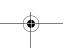

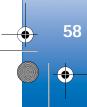

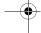

Video Connectivity Cable is connected to the device. You can use the device microphone normally.

For all applications other than the **Images & video** folder in **Gallery** and **RealPlayer**, the TV screen displays what is displayed on the screen of your device.

The opened image is displayed in full screen on the TV. When you open an image in the thumbnail view while it is viewed on the TV, Zoom in is not available.

When you open a highlighted video clip, RealPlayer starts playing the video clip on the device display and the TV screen. See 'RealPlayer', p. 39.

You can view images as a slide show on TV. All items in an album or marked images are displayed on the TV in full screen while the selected music plays. See 'Slide show', p. 58

#### **Presentations**

With presentations, you can view SVG (scalable vector graphics) files, such as cartoons and maps. SVG images maintain their appearance when printed or viewed with different screen sizes and resolutions. To view SVG files, select **Presentations**, scroll to an image, and select **Options** > **Play**. To pause playing, select **Options** > **Pause**.

To zoom in, press **5** . To zoom out, press **0** .

To rotate the image 90 degrees clockwise or counter-clockwise, press **1** or **3**. To rotate the image 45 degrees, press **7** or **9**.

To switch between full screen and normal screen, press \* .

## Image print

To print images with Image print, select the image you want to print, and the print option in the gallery, camera, image editor, or image viewer.

Use **Image print** to print your images using a compatible USB data cable, Bluetooth connectivity, or a compatible memory card (if available).

You can only print images that are in .jpeg format. The pictures taken with the camera are automatically saved in .jpeg format.

To print to a printer compatible with PictBridge, connect the data cable before you select the print option, and check that the data cable mode is set to **Image print** or **Ask on connection**. See 'USB', p. 29.

#### **Printer selection**

When you use **Image print** for the first time, a list of available compatible printers is displayed after you select

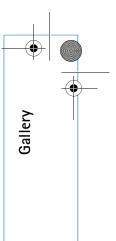

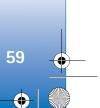

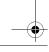

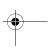

the image. Select a printer. The printer is set as the default

PictBridge using a compatible USB data cable, the printer

If the default printer is not available, a list of available

If you have connected a printer compatible with

To change the default printer, select Options >

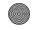

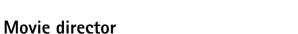

To create muvees, press  $\{g\}$ , and select Gallery, images and videos, and Options > Edit > Create muvee.

A muvee is a short, edited video clip that can contain video, images, music, and text. Quick muvee is created automatically by Movie director after you select the style for the muvee. Movie director uses the default music and text associated with the chosen style. In a custom muvee you can select your own video and music clips, images and style, and add an opening and closing message. You can send muvees with MMS.

A muvee can be saved in Gallery in .3qp file format.

### Create a quick muvee

- 1 In Gallery, select images and videos for the muvee, and **Options** > **Edit** > **Create muvee**. The style selection view opens.
- 2 Select a style for the muvee from the style list.
- **3** Select Options > Create muvee.

#### Create a custom muvee

1 In Gallery, select images and videos for the muvee, and Options > Edit > Create muvee. The style selection view opens.

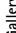

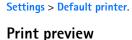

is automatically displayed.

printing devices is displayed.

After you select the printer, the selected images are displayed using predefined layouts. To change the layout, press **◆** or **○** to browse through the available layouts for the selected printer. If the images do not fit on a single page, press or v to display the additional pages.

#### **Print settings**

The available options vary depending on the capabilities of the printing device you selected.

To set a default printer, select Options > Default printer.

To select the paper size, select Paper size, the size of paper from the list, and OK. Select Cancel to return to the previous view.

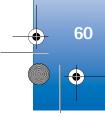

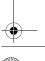

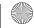

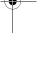